Pivot Tables allow spreadsheet data to be summarised into reports similar to those created in database programs such as Microsoft Access and FileMaker Pro. Within the spreadsheet data the columns become the fields of the database and the rows become the individual records.

There are three types of fields (columns) in a Pivot Table:

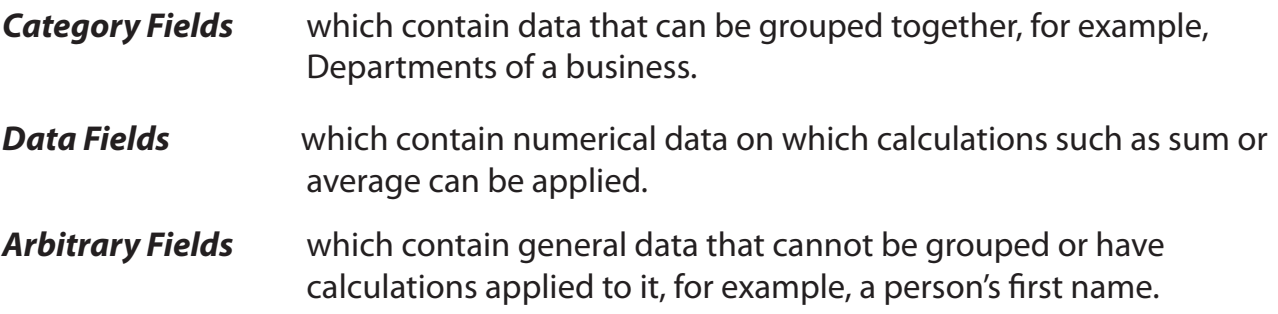

## **Loading the Prepared Data**

The sales data for a month for an online store that sells products over the internet has been prepared for you and summaries of the data are required.

- 1 Load Microsoft Excel 2011 and cancel the EXCEL WORKBOOK GALLERY, or close the current workbook.
- 2 Display the FILE menu, select OPEN, access the CHAPTER 20 folder of the EXCEL 2011 SUPPORT FILES and load the file:

Selanything Sales

Selecting YES to the READ-ONLY dialogue box.

3 Look through the data to familiarise yourself with it. There are three Branches and within each branch there are 4 Departments with sections within each Department. The figures show the total sales for a month for each section.

## **Creating a Pivot Table**

A Pivot Table will be used to summarize the sales for the month.

## **A Setting Up the Pivot Table**

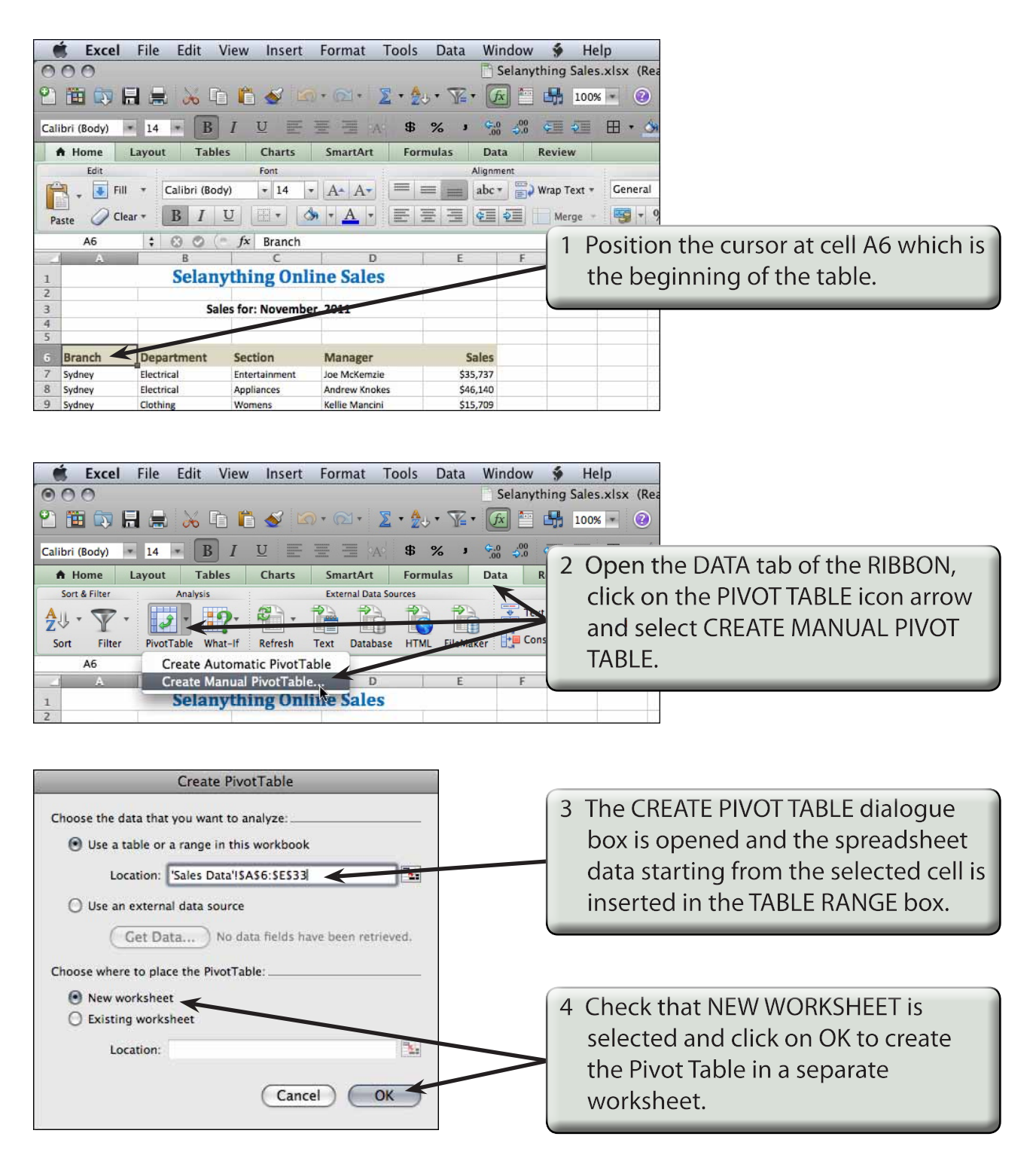

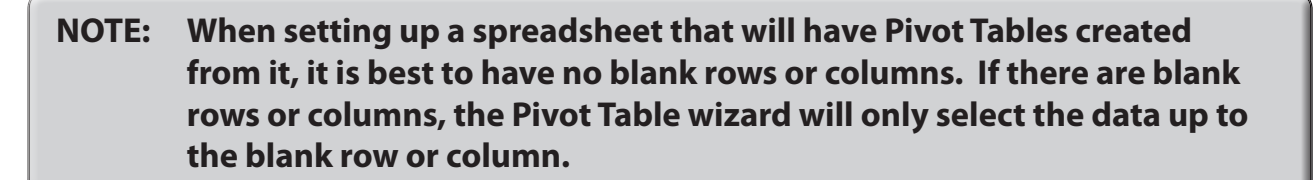

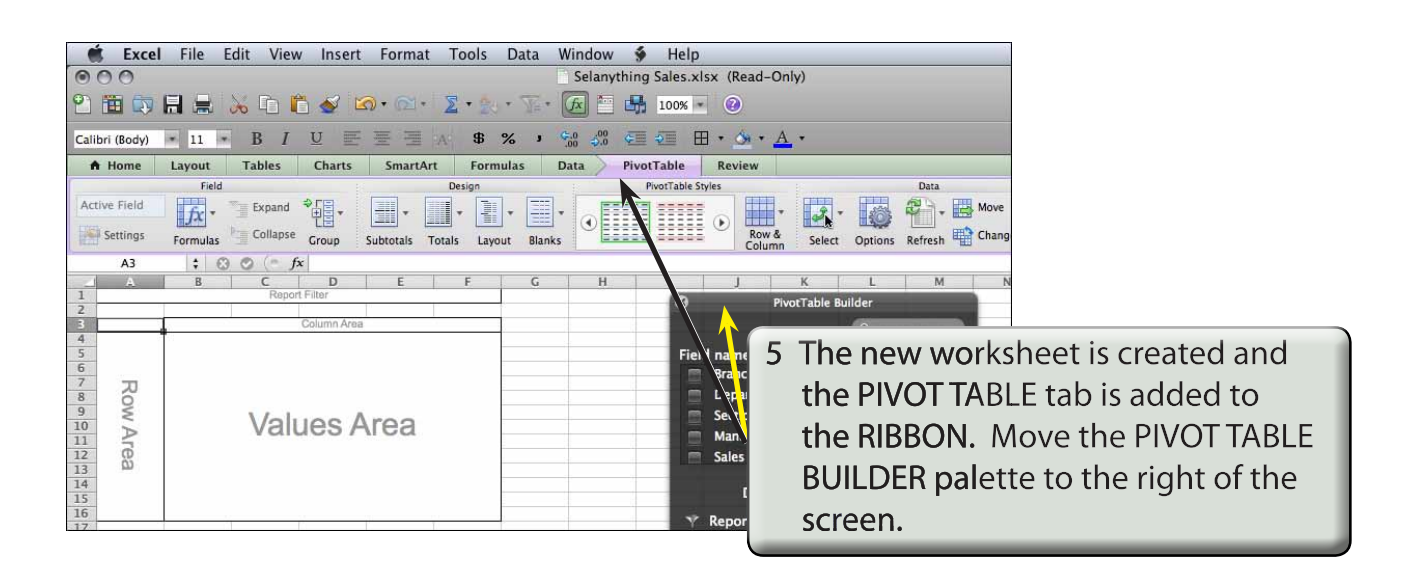

## **B Inserting the Rows, Columns and Data**

The Pivot Table is created by placing fields in the boxes at the base of the FIELD LIST pane. Let's set the Departments to be down the left of the report, the Branches across the top and the Sales to be the data within the Pivot Table.

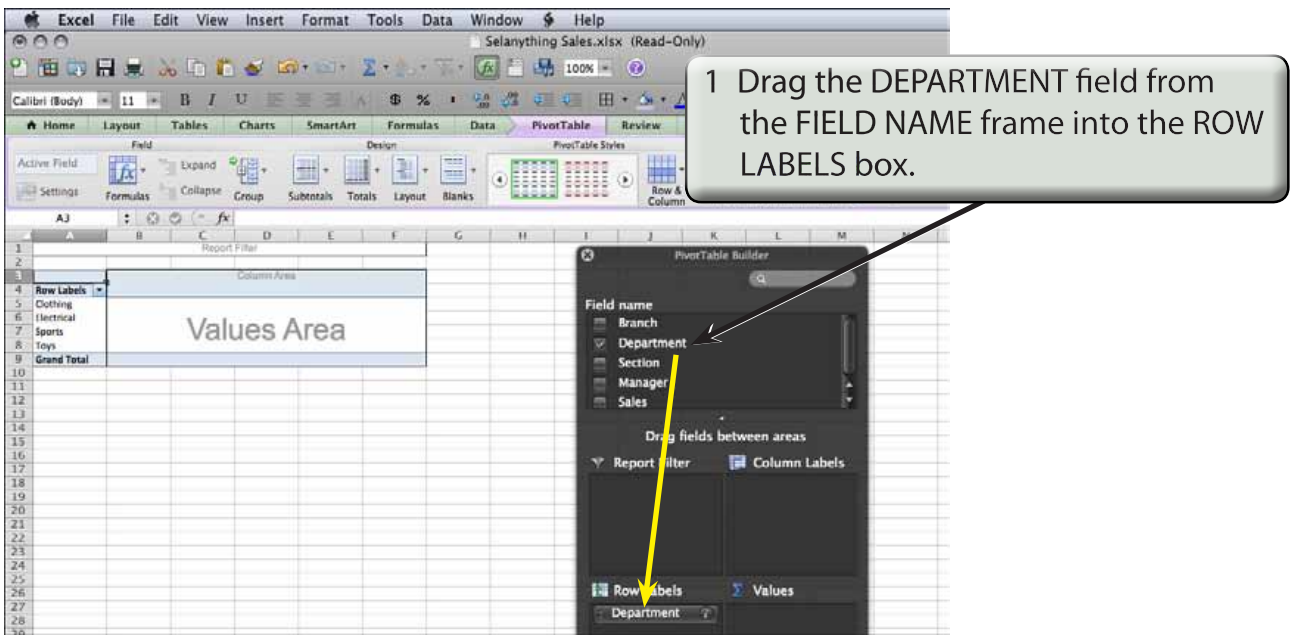

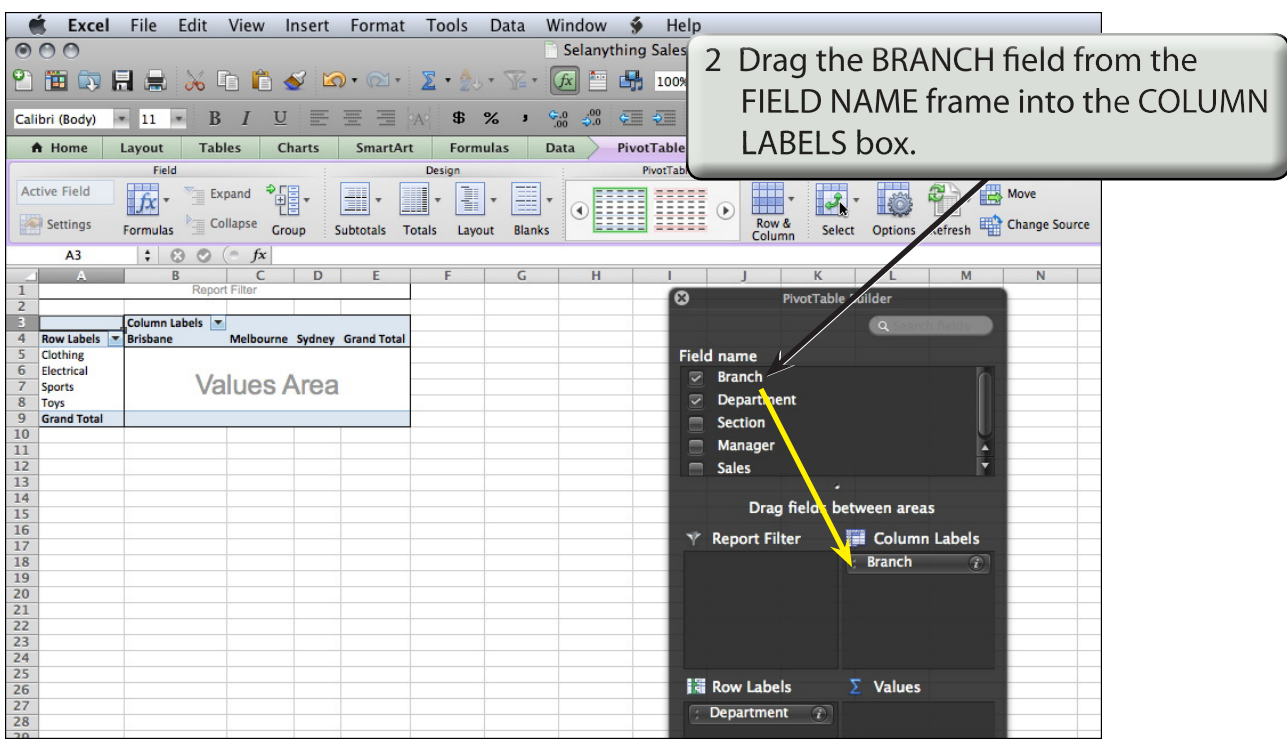

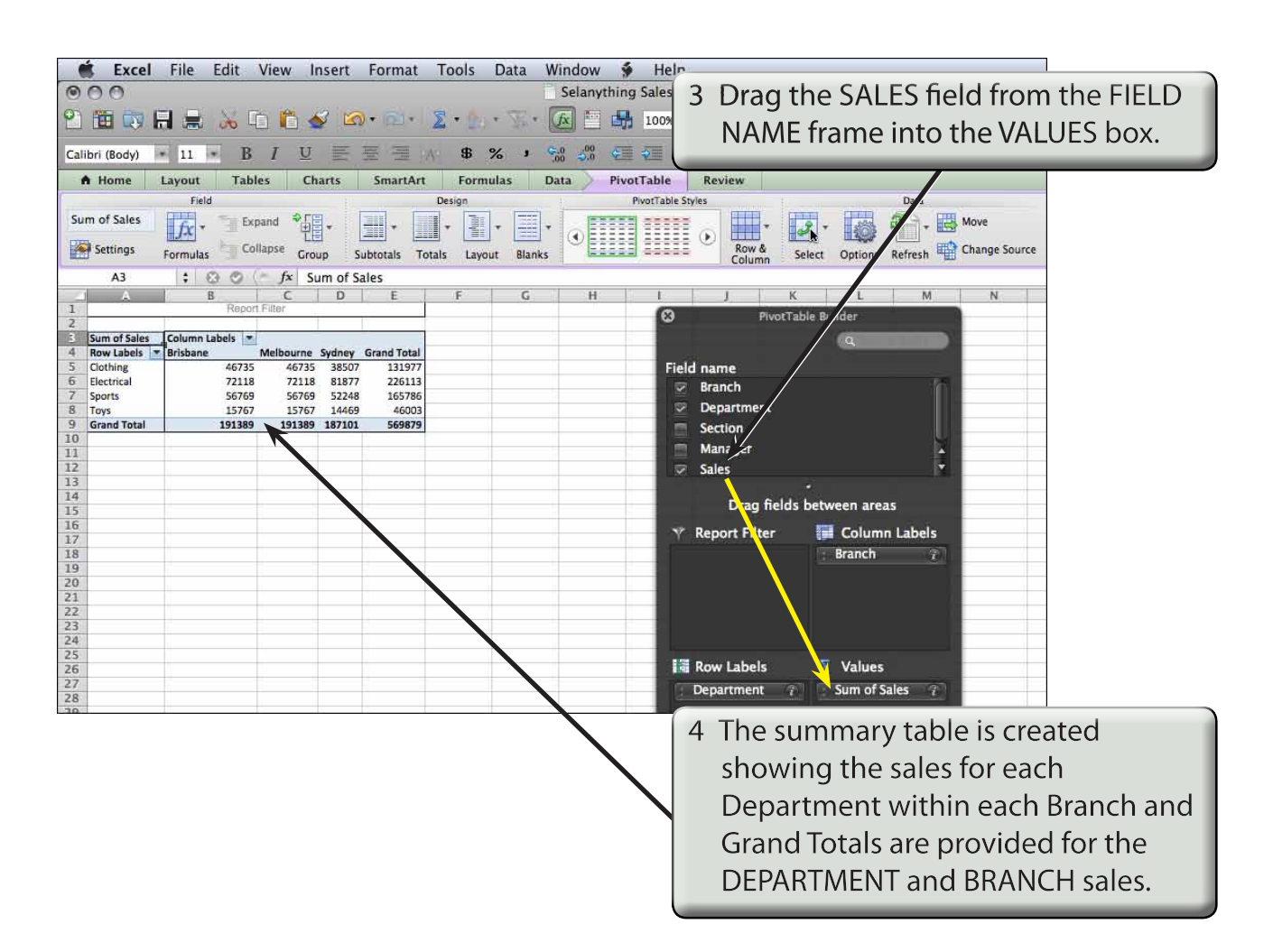